# アットリンクアプリ登録のご案内

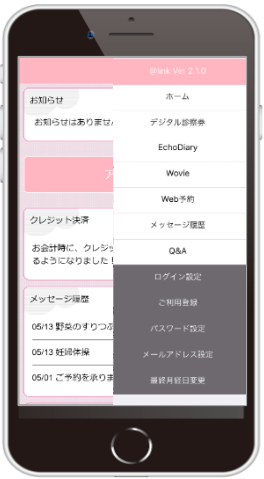

### **アプリ予約/wovie** がご利用頂けます。

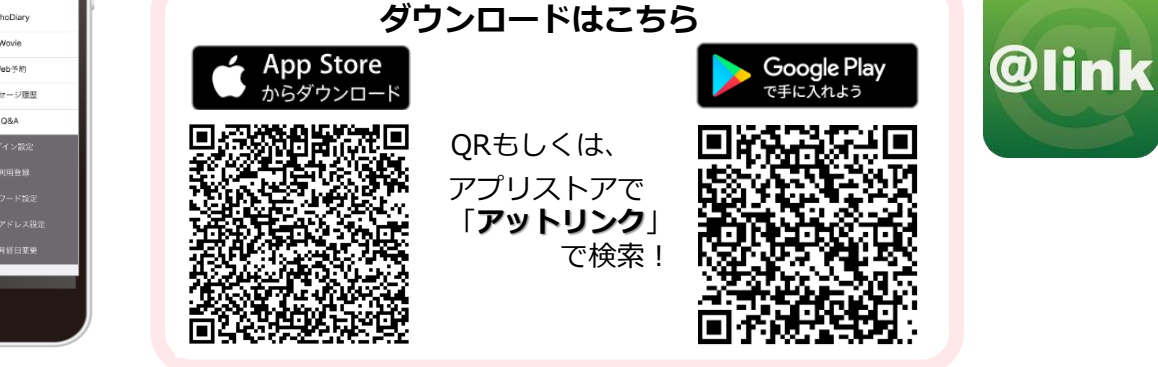

# アプリの使い方

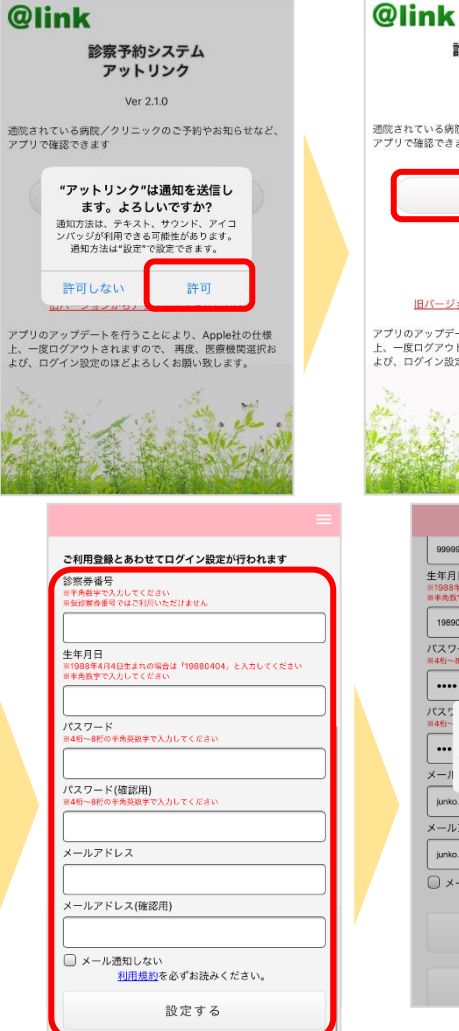

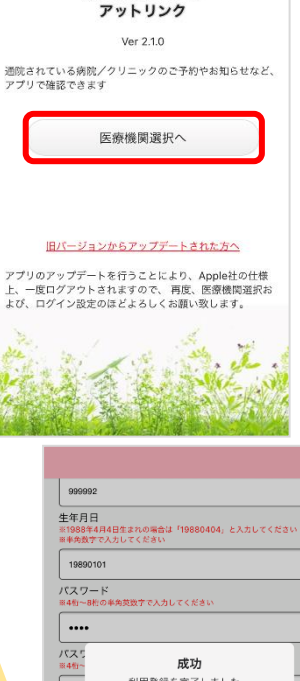

診察予約システム

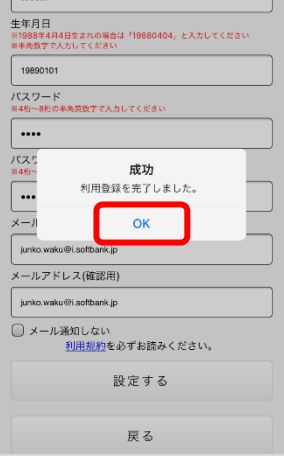

#### ■ 注意事項

- ・アットリンクアプリは、スマートフォン向けの無料サービスです。 機種、OS、ブラウザ(Catご利用できない場合がありますので、ご了子承ください。<br>によってはご利用できない場合がありますので、ご了承ください。<br>(Android 5 以上 / iOS 8以上 各端末の標準ブラウザ)<br>・携帯端末から本サービスを利用する場合、インターネット接続が必要となります。<br>・アプリ内に、当社または第三者の広告が表示されます。
- 
- 
- 
- 

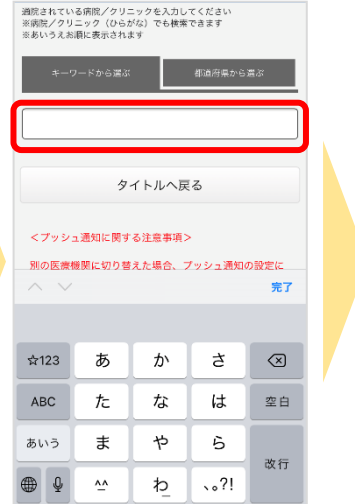

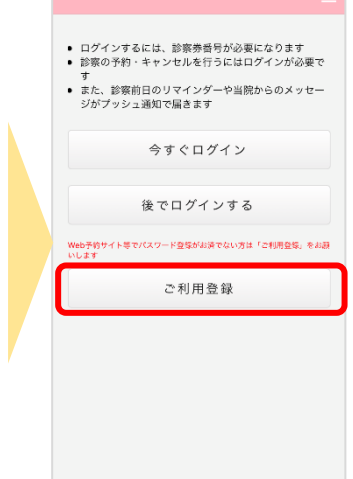

### **WEBからの予約の場合は**

https://yoyaku.atlink.jp/barnaba/

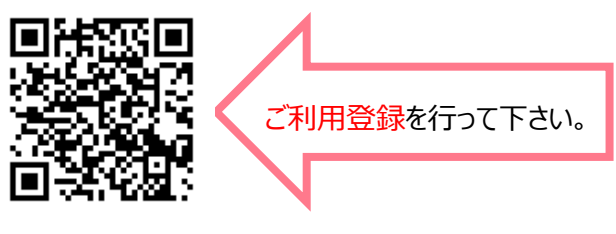

※ パソコン・スマホ端末において、当院からのメールを受信するには、 S00327@atlink.jp からのアドレス指定受信許可をお願いします。 ※ 登録時、空メール送信後の返信が届かない等のエラーが起こる場 合は、gmailやyahooなどのフリーメールアドレスをお試しください。

- ※1 医療機関選択画面では、通院されているクリニック/病院名を入力してください。
- ※2 <u>iPhone端末の方</u>は、ブッシュ通知機能を必ず許可してください。<br>※3 今後メール配信が不要な方は、クリニックからのメール下部にある配信解除リンク<br>からお手続きください。アプリのブッシュ通知のみ届きます。
- 
- ※4 アプリからご利用登録する際は、通院されている医療機関の診察券番号・患者様の 生年月日・メールアドレス・任意のパスワード設定が必要となります。

・アプリ内に、当社または第三者の広告が表示されます。<br>・アプリのロゴや機能等については、予告なく変更される場合がございます。 **Copyright (C) Offshore, Inc. All rights reserved.** 

# ユーザー切替の方法 (お子様のIDで予約取る場合など)

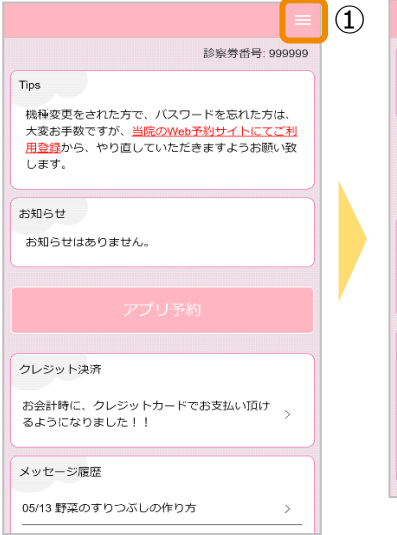

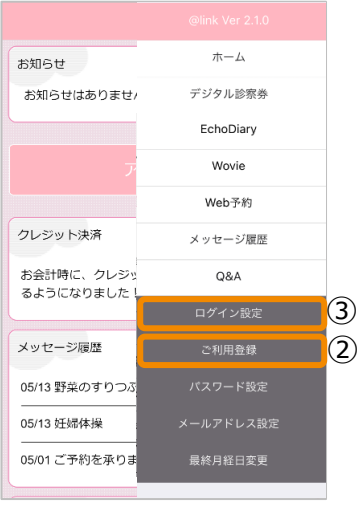

①アプリを起動し、メニューを開きます。 (右上の3本の横棒マーク) ②**ご利用登録**でご利用になる別のIDの登録を 行います。 ※登録の際、メールアドレスやパスワードは 他のIDと同じでも構いません。 ③**ログイン設定**をタッチし、 ユーザーを切り替えます。 **ログイン設定を開き、 IDとパスワードを 入力することでユーザーの 切り替えを行うことができます。**

## ワクチン接種履歴登録について

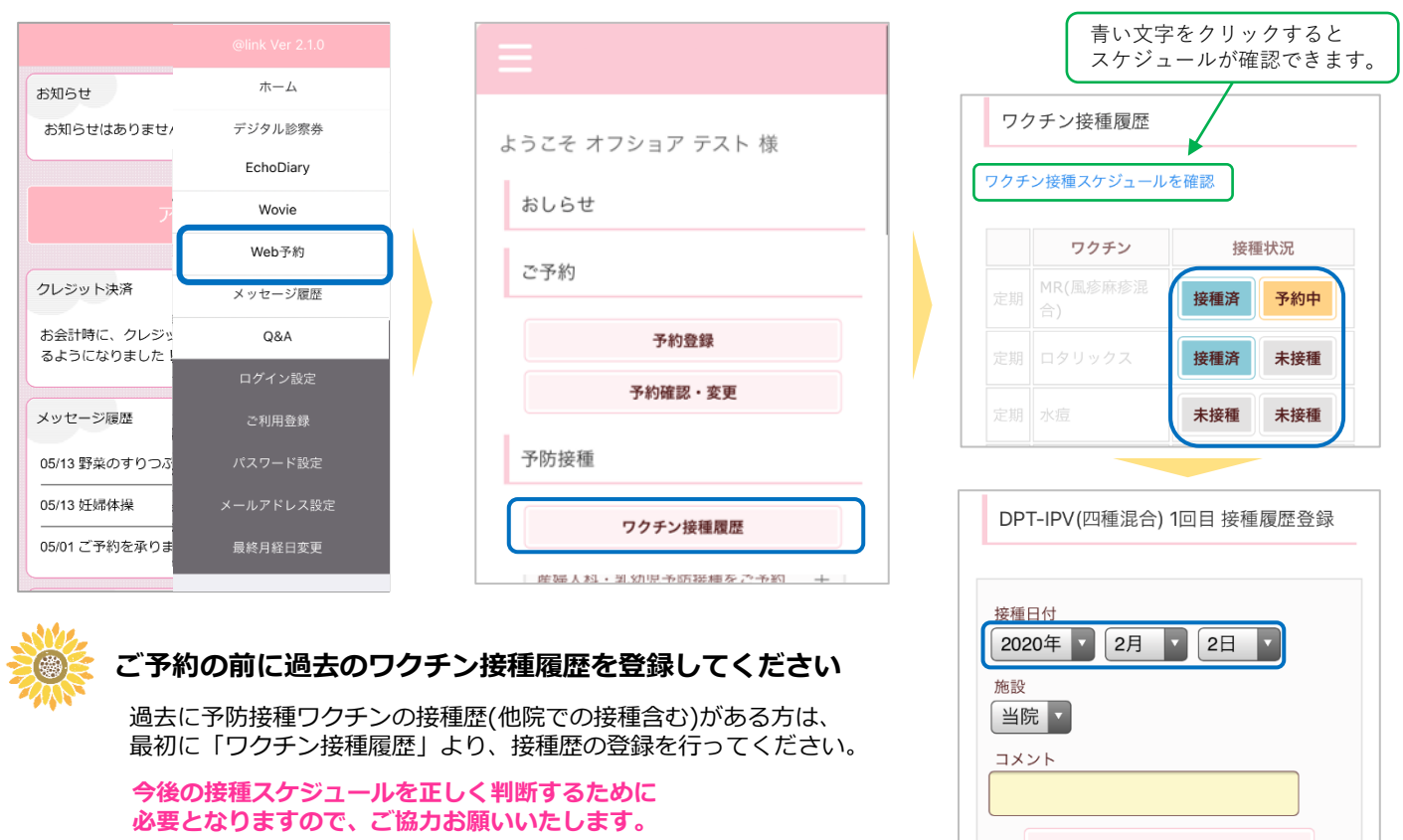

※予約システムの利用登録がお済みでない方は、利用登録を行ってからご利用ください。

# wovieの使い方

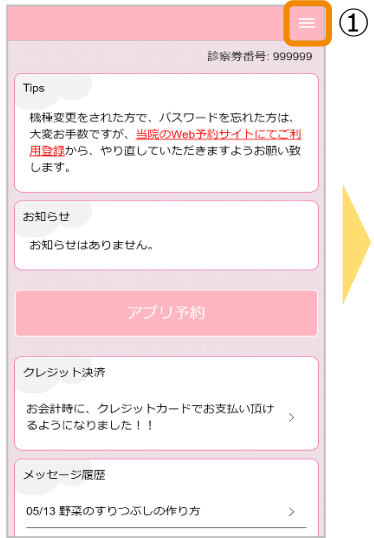

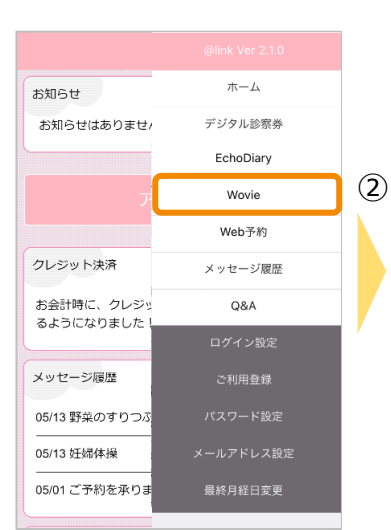

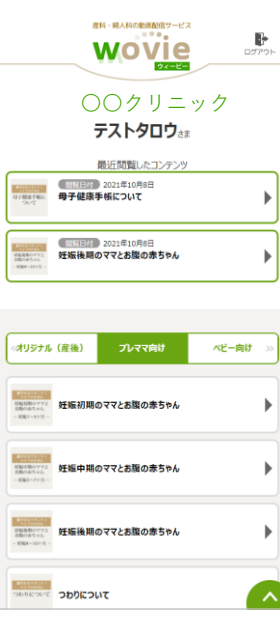

#### 1)アプリを起動し、 メニューを開きます。 (右上の 3本の横棒マーク)

②**wovie**から当院の wovieサイトが 閲覧できます。

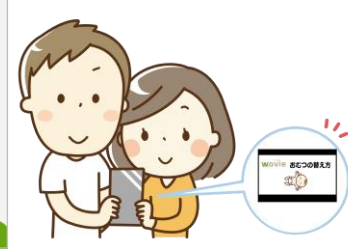